# Recording Asynchronous Lectures on Zoom

### Before the Recording

- Course materials
  - Collect all the lecture materials you want to present
  - o If you are using multiple documents, consider combining them into a single document
  - If you want to share a video, it is recommended having students watch the video on their own, rather than making it part of the Zoom recording
- Computer
  - Close any applications with popup notifications like Outlook
  - Log in to all applications and websites you want to record
  - If possible, use a wired internet connection with an ethernet cable
- Audio and video
  - $\circ$  Test your audio and video
    - Open Zoom
    - Login using SSO

| Sign In           | Sign Up Free |    |                  |
|-------------------|--------------|----|------------------|
| Email             |              |    |                  |
| Password          | Forgot?      | or | Sign In with SSO |
| Keep me signed in |              |    |                  |
|                   |              |    |                  |

Click on the gear icon in the upper right corner

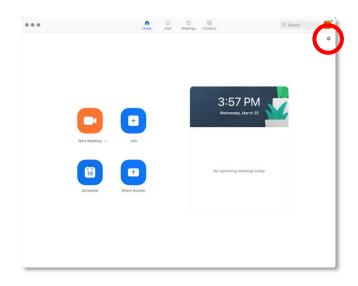

• On the left, click on "Video" to check the camera settings

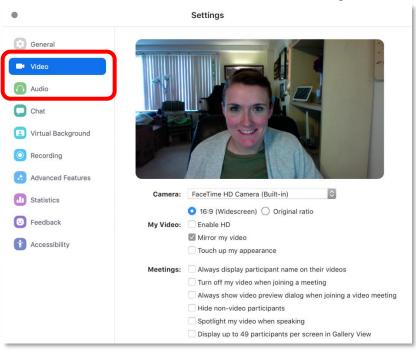

- Then click "Audio" to check sound input (microphone) and sound output (speakers)
  - If you are able, use an external microphone, such as a headset, to record your voice
- As much as you are able, reduce the amount of sound in the room where you are recording, such as turning off fans

### **Recording Setup**

- Open the Zoom application
- Click "New Meeting"

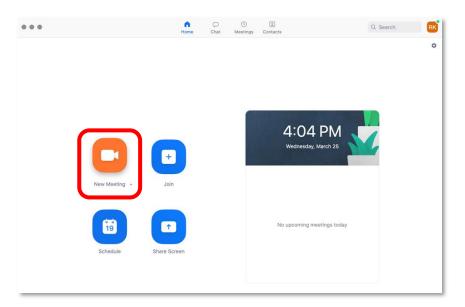

• Click the "Share" button in the toolbar

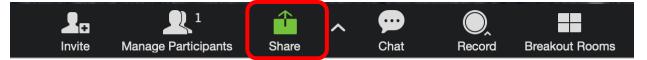

- A screen will pop up giving you options about what to share
- You can choose to select only the materials, for example a PowerPoint, or share your whole desktop

| •                            | Basic Advanced Files                                                                                       |                         |                       |  |  |
|------------------------------|----------------------------------------------------------------------------------------------------|-------------------------|-----------------------|--|--|
|                              | Whiteheard                                                                                                 |                         | iDhana (ing Cakla     |  |  |
| Desktop 1                    | Whiteboard                                                                                                 | iPhone/iPad via AirPlay | iPhone/iPad via Cable |  |  |
|                              | jimi                                                                                                    |                         |                       |  |  |
| Chen in add tabe             | The total attachment size exceeds the limit. Try removing one or more attachments before saving or ending. |                         |                       |  |  |
| Microsoft PowerPoint - Title | Microsoft Outlook - Jhmi                                                                                   |                         |                       |  |  |
|                              |                                                                                                    |                         |                       |  |  |
|                              |                                                                                                    |                         |                       |  |  |
|                              |                                                                                                    |                         |                       |  |  |
|                              |                                                                                                    |                         |                       |  |  |
|                              |                                                                                                    |                         |                       |  |  |
| Share computer sound Optim   | nize for full-screen video clip                                                                            |                         | Share                 |  |  |

- If you are going to be sharing multiple documents, websites, etc., it is recommended that you share your entire desktop
- If a document is minimized, it may not show up in the options to be shared. Close the share popup, maximize the document, and in Zoom, click the "Share" button again.
- Once you have all the materials setup, click the "Record" button in the toolbar

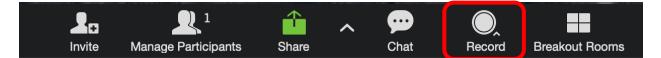

• You should see a recording indicator

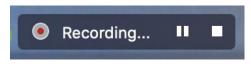

## Recording

- Begin your lecture recording as you would in the classroom setting
- You can pause the recording to take a break or review notes by clicking the "Pause" button

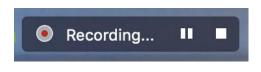

• Clicking the "Stop" button will stop the recording. When you click "Record" again, it will create a new file

### After the Recording

- The Zoom recording will be saved on your computer
  - The default location to save for both Mac and PC is in a folder called "Zoom" in your documents folder
- In the folder, there will a combined video and audio file called an mp4
  - There may be other file types saved including audio only, chat files, etc.
- Upload the mp4s you want shared with students to OneDrive
- The Office of Online Education will format the files and send for upload to Mediasite